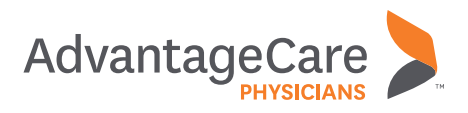

## Scheduling a **Flu Shot Online**

At AdvantageCare Physicians, we offer convenient flu shot scheduling on our **myACPNY** patient portal. Appointments can be scheduled both through the web and mobile app.

## **Scheduling a Flu Shot Through a Web Browser**

**STEP 1:** Go to myacpny.com and sign in to your myACPNY account. If you do not currently have an account, you can sign up using the Sign Up Now button.

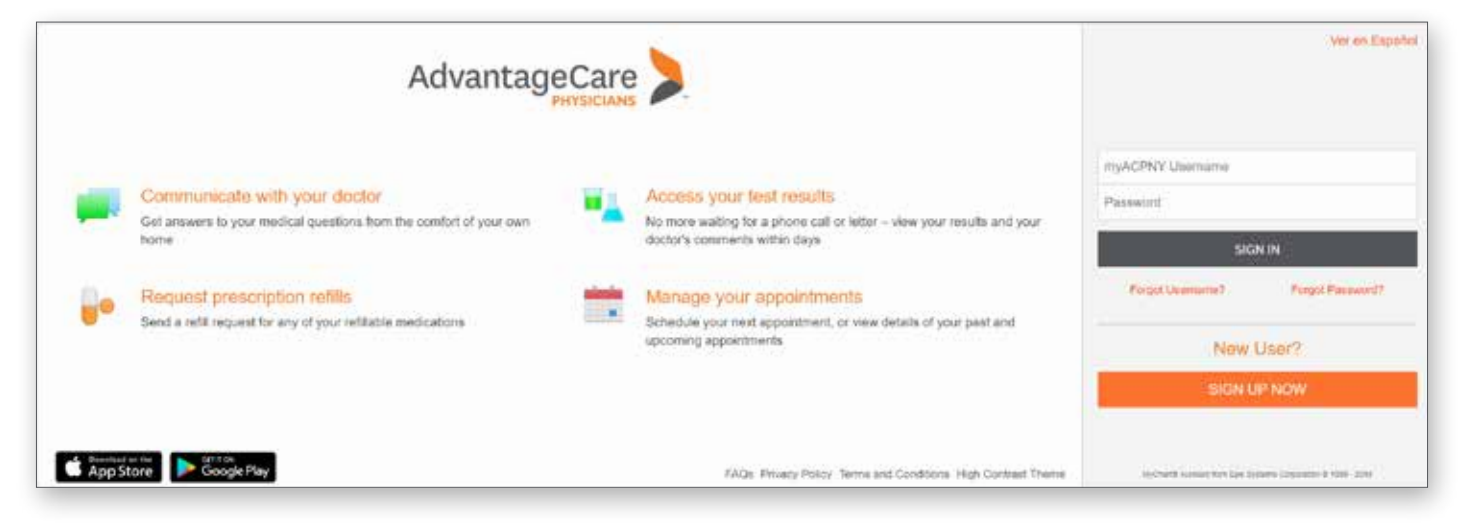

**STEP 2:** Once signed in to your myACPNY account, click on the Schedule an Appointment button.

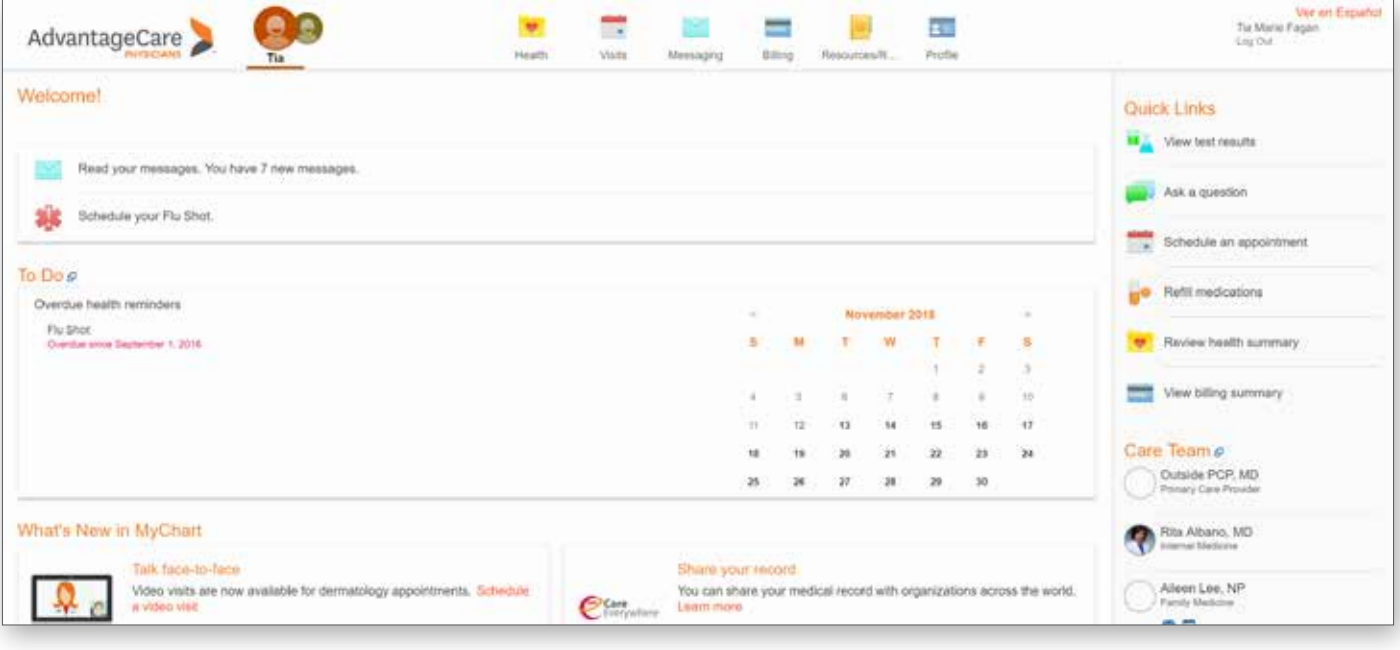

**STEP 3:** Choose the Nurse Flu Shot option from the Reason for Visit page.

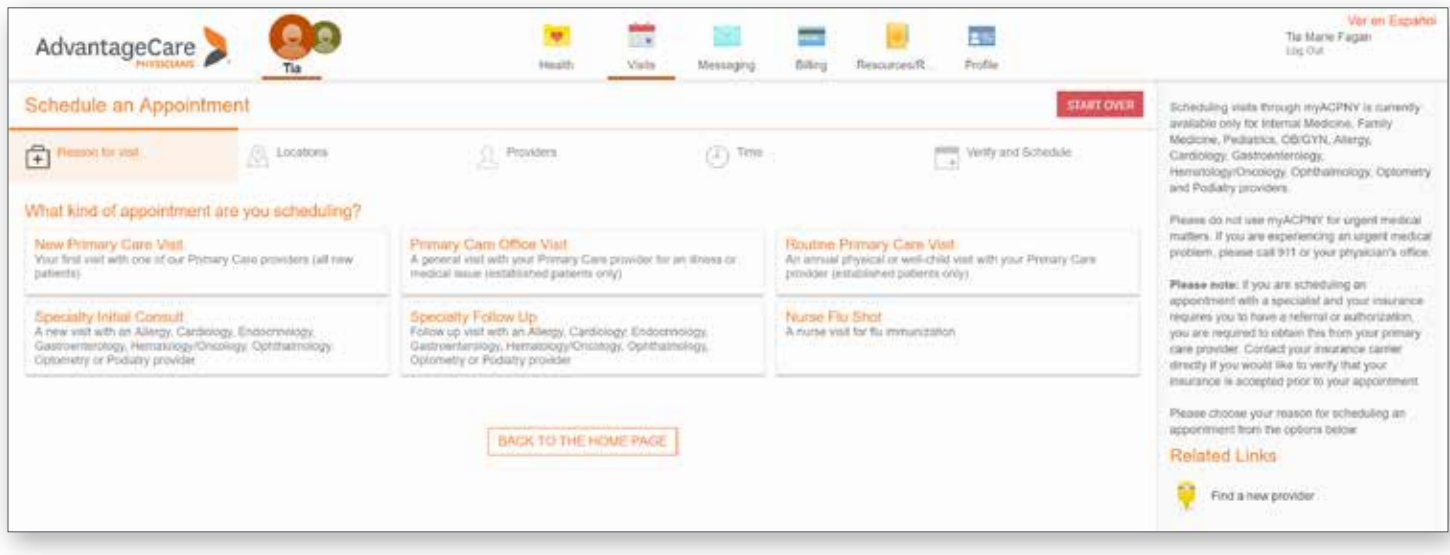

**STEP 4:** Choose the Medical Office where you would like to schedule your flu shot.

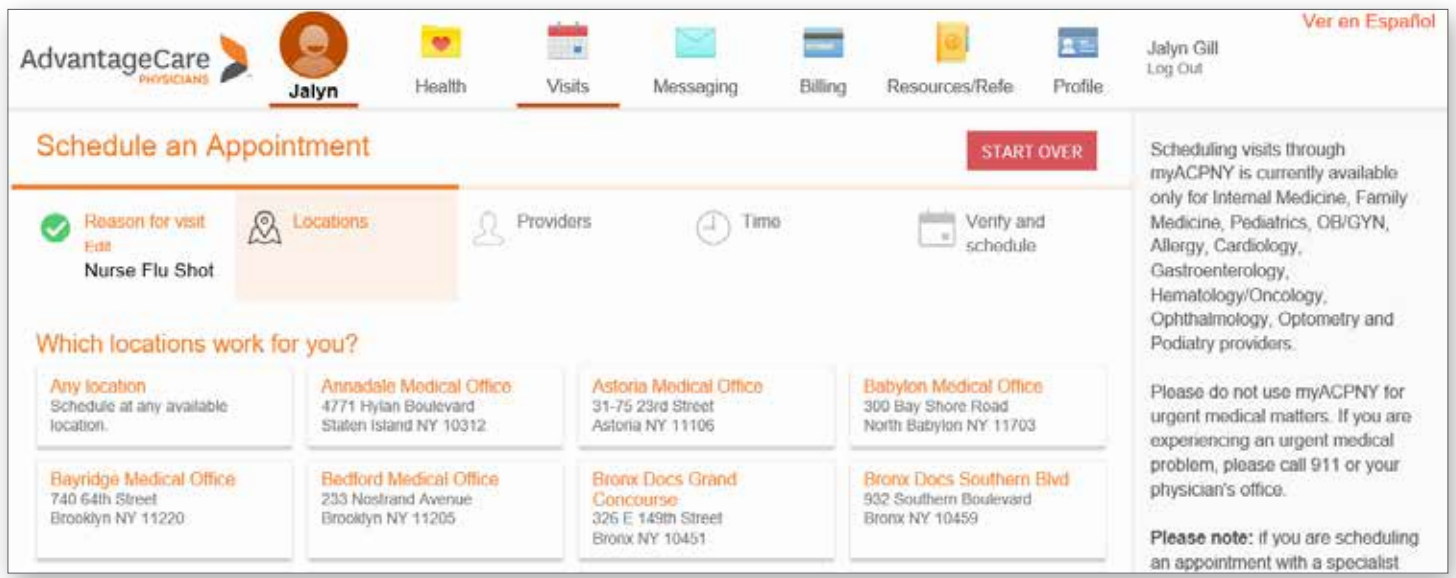

**STEP 5:** Choose the appropriate nurse schedule. Take note of the varying schedules for Pediatric Nurse and Internal Medicine Nurse. This example uses the Nurse schedule in Area K, at Clove Road Internal Medicine.

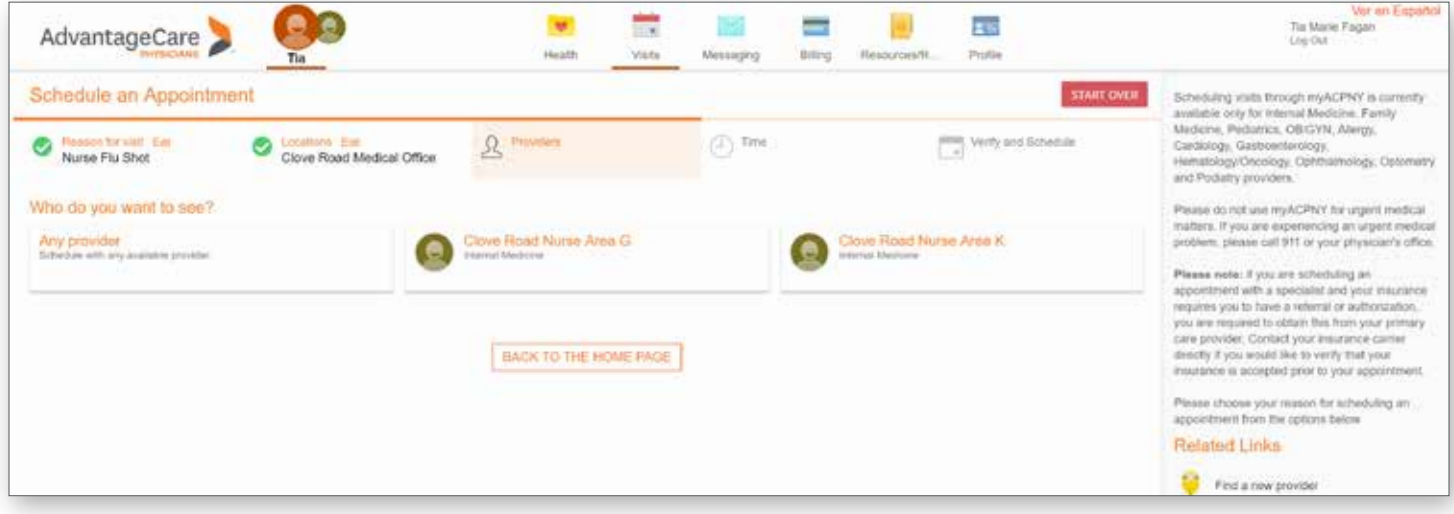

**STEP 6:** Choose the desired time from the available slots.

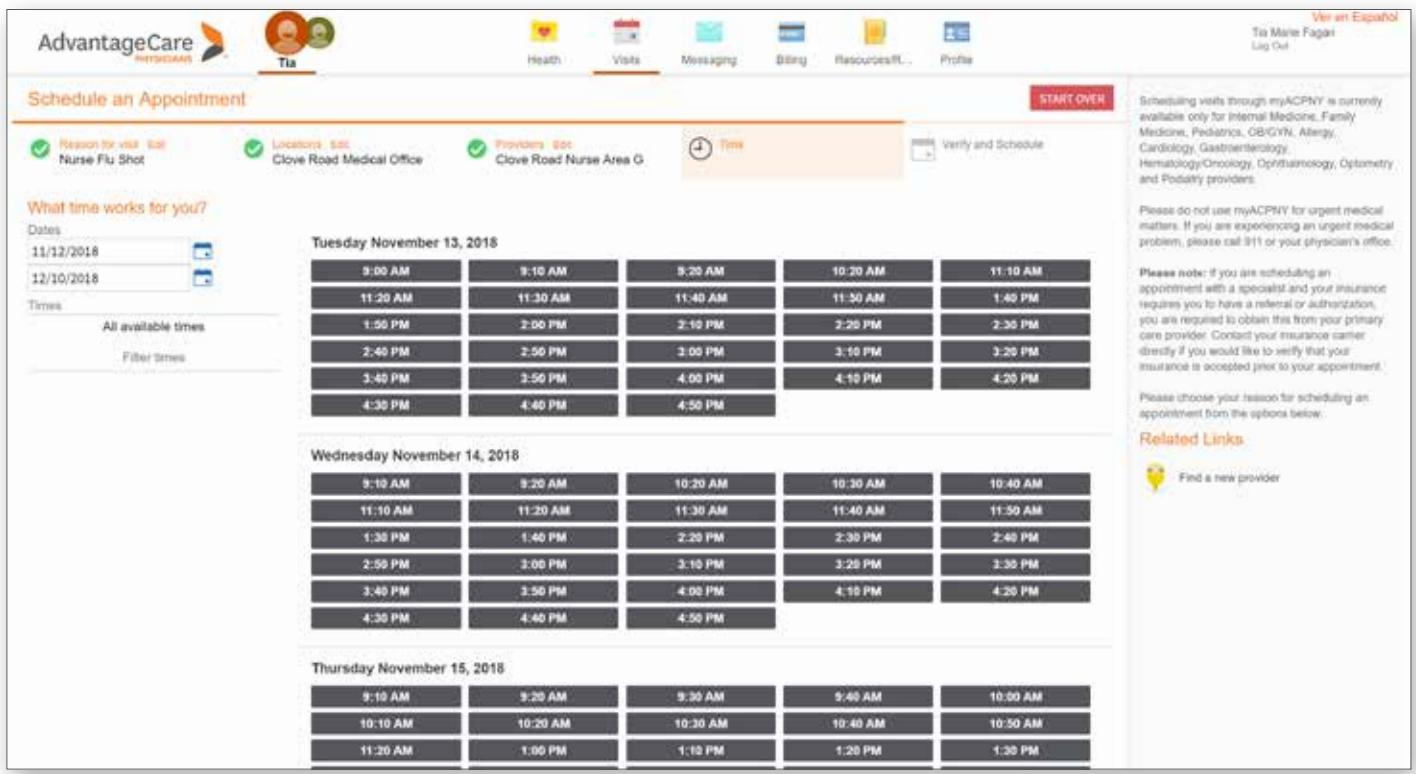

**STEP 7:** Verify your insurance, personal, and appointment information. Click Schedule.

**STEP 8:** Review the appointment details, enter a comment, and click the Make Appointment button. You can also save time at the office by clicking eCheck-In and verifying your personal information before your appointment.

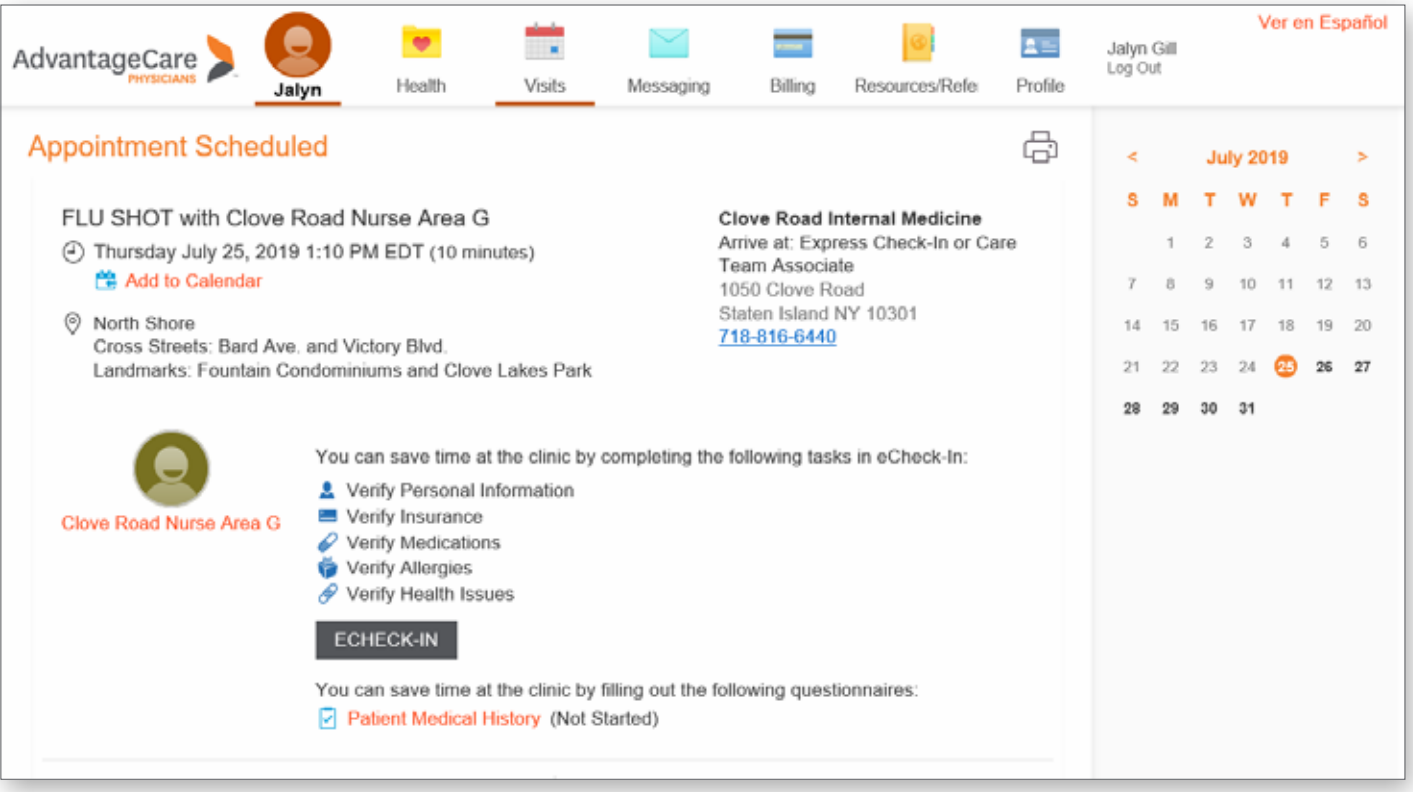

## **Scheduling a Flu Shot on Your Mobile App**

**STEP 1:** Open your MyChart mobile app (downloadable from Google Play and iTunes App Store) and enter your myACPNY username and password.

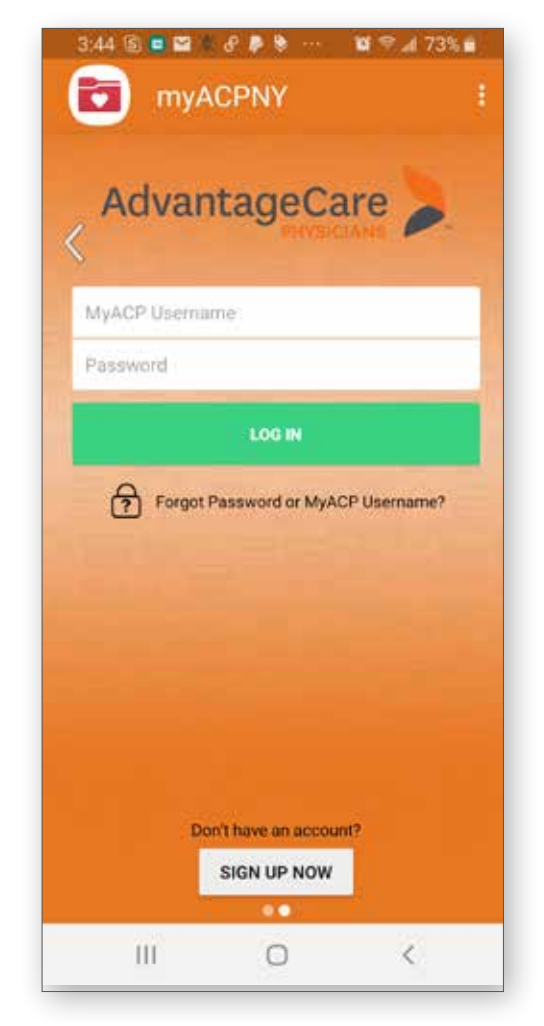

**STEP 2:** Click on the Appointments icon.

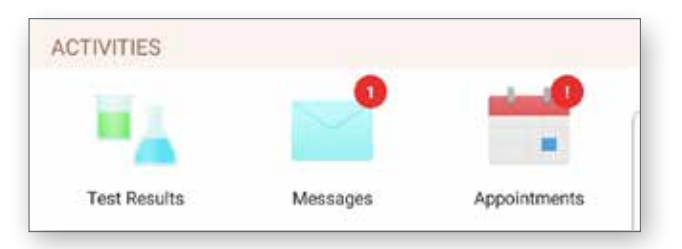

## **STEP 3:** Click on the Schedule an Appointment button.

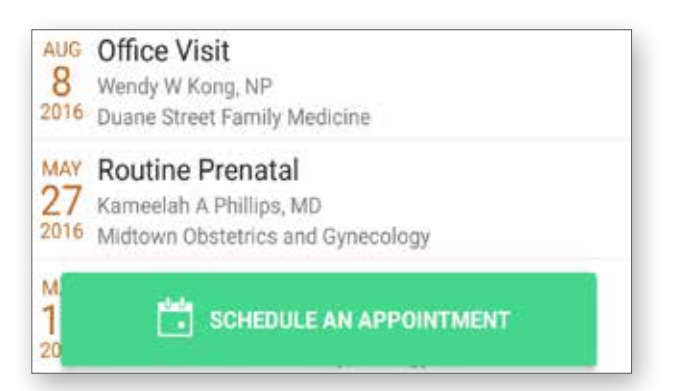

**STEP 4:** Choose Nurse Flu Shot from the appointment reasons and you will progress to the next step.

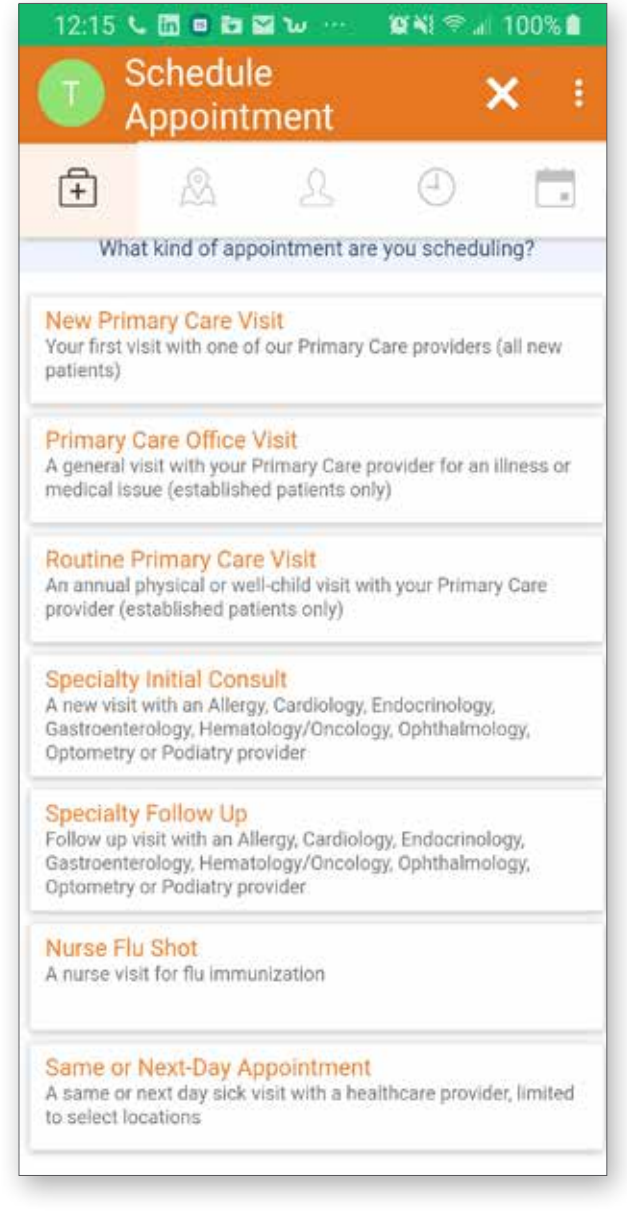

**STEP 5:** Select the location where you would like to schedule your flu shot.

Click OK and then the green Continue bar.

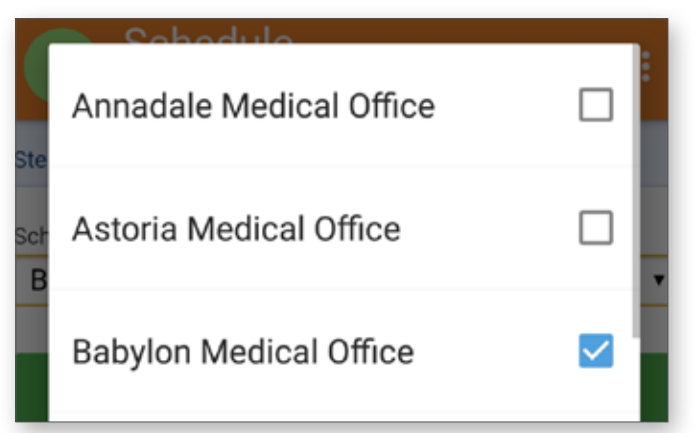

**STEP 6:** Select the Nurse schedule where you would like your flu shot appointment. NOTE: Most locations have a separate Pediatrics and Internal Medicine Nurse schedule.

Click OK and then the green Continue bar.

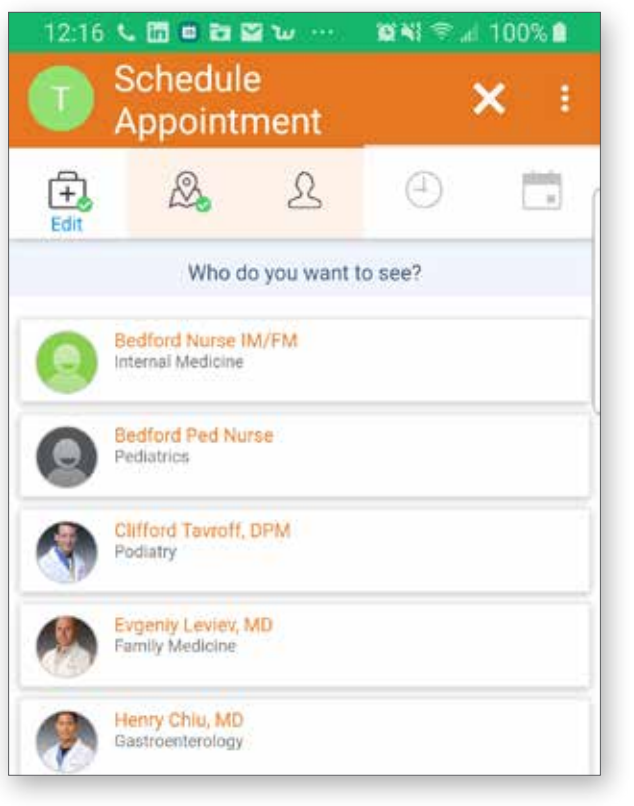

**STEP 7:** Choose your desired appointment time.

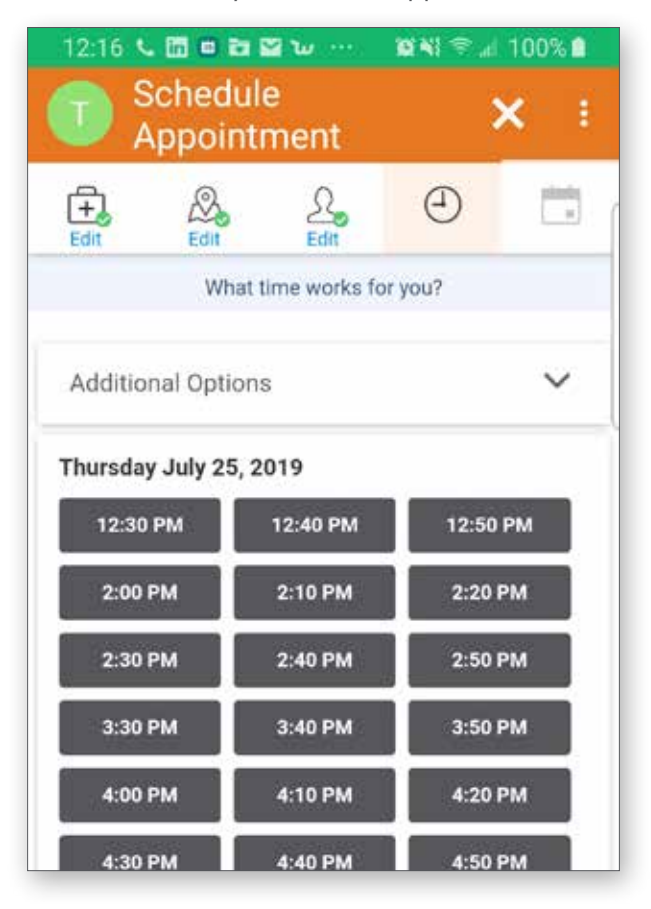

**STEP 8:** Review your appointment details, add a comment, and click the Make Appointment button at the very bottom of the screen.

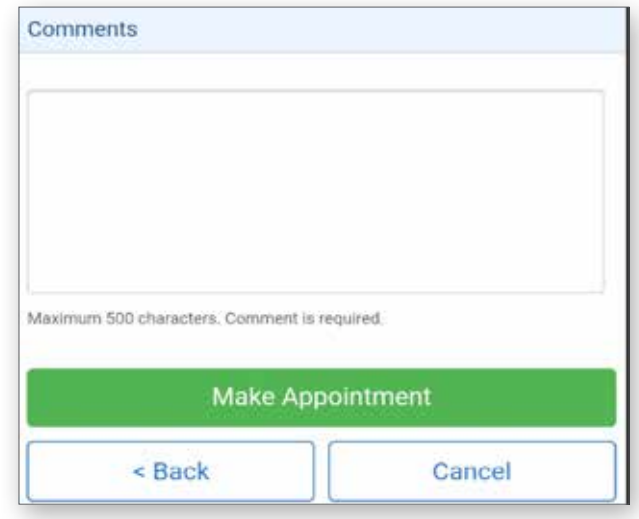

**STEP 9:** You can save even more time by choosing eCheck-In and completing your check-in steps on your mobile device!

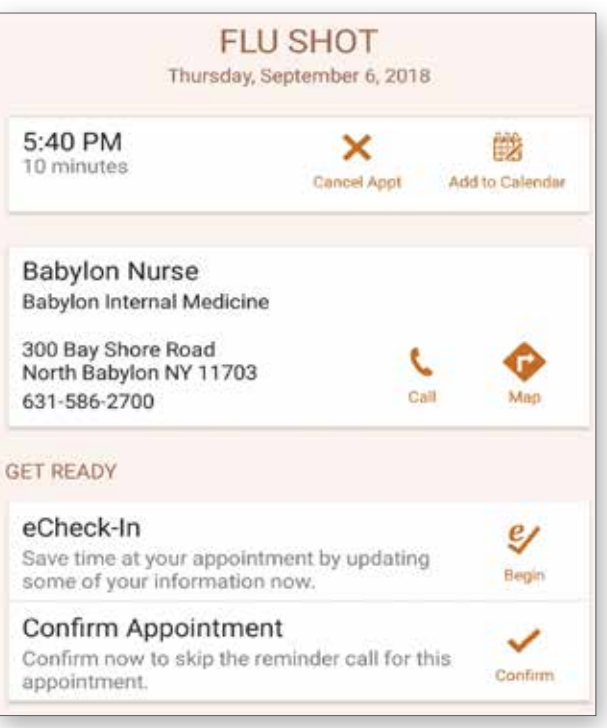